## SWD 下载异常之解除读保护说明

CH32F103C8T6 开发板使用 SWD 下载程序时, 可能会遇到下载异常。当出现如下异常情况时, 那 可能是主控 IC 的 flash 被设置了读保护, 此时无法对 flash 进行读操作, 所以不能擦除 flash, 程序也就 无法下载。

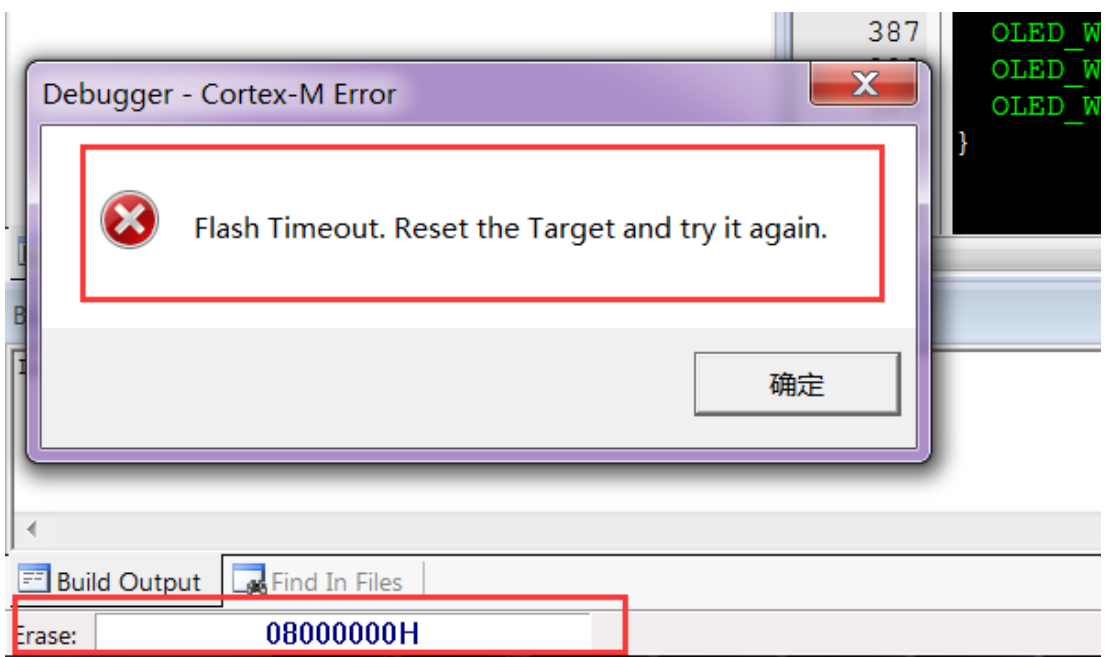

现在提供解除读保护的方法说明,步骤如下:

- 1. 确保开发板通过 SWD 方式正常连接 PC(具体方法可以查看 SWD 下载说明文档)
- 2. 打开 STM32 ST-LINK Utility 软件(需要提前在 PC 机上下载好)
- 3. 点击软件上的 Target 按钮, 如下图所示:

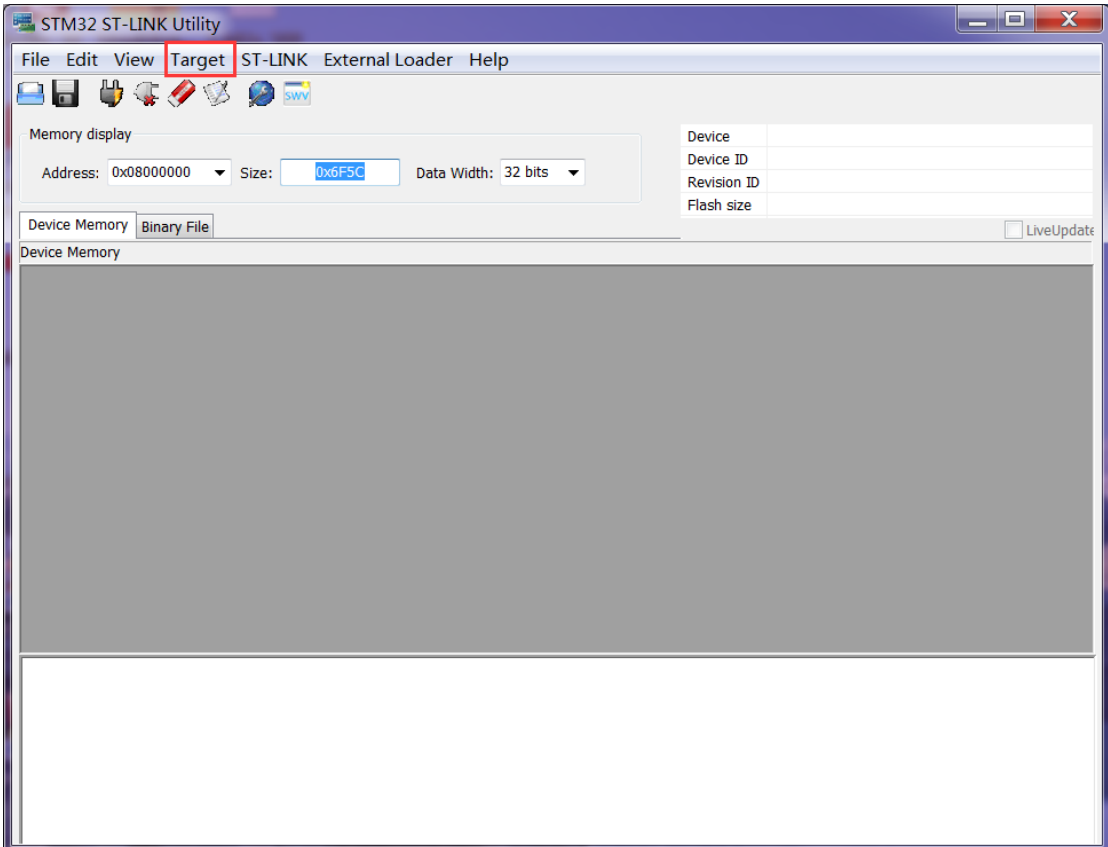

## 4. 在弹出的下拉菜单里点击 Option Bytes...按钮, 如下图所示:

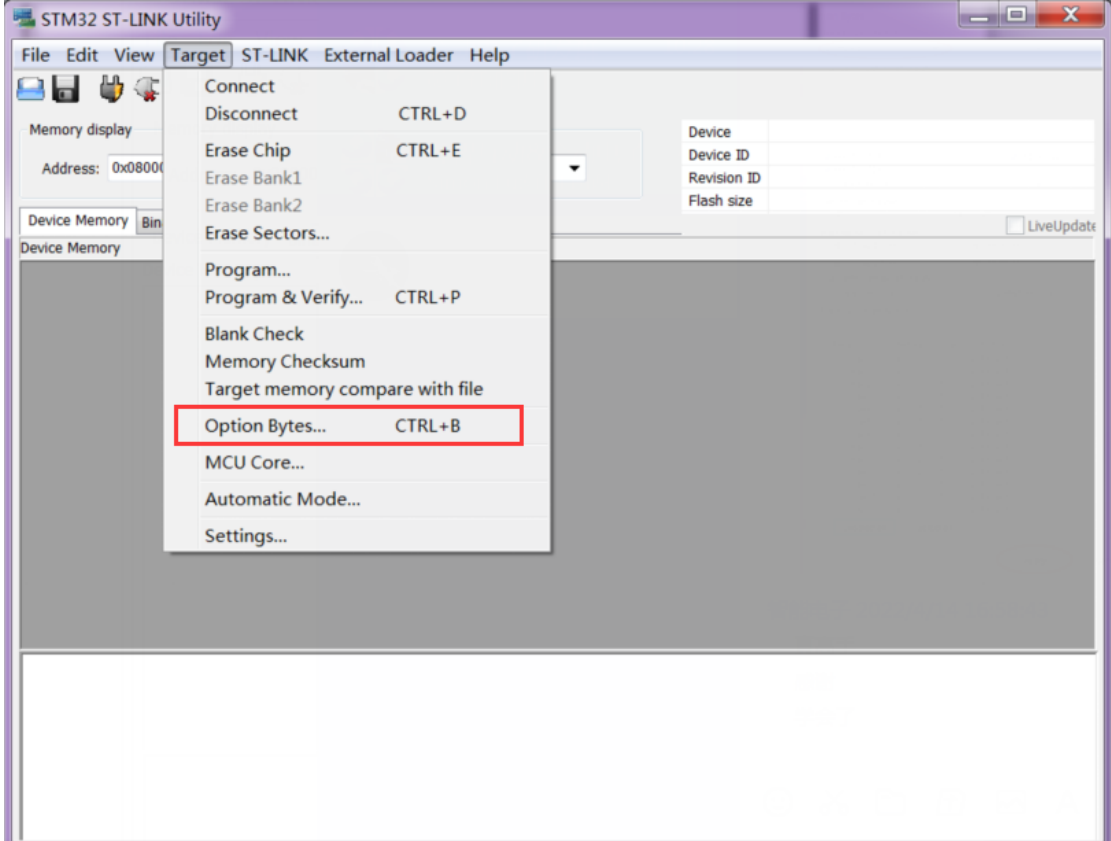

## 5. 在弹出来的界面里将 Read Out Protection 由 Enabled 改为 Disabled, 然后点击 Apply 按钮, 如

下图所示:

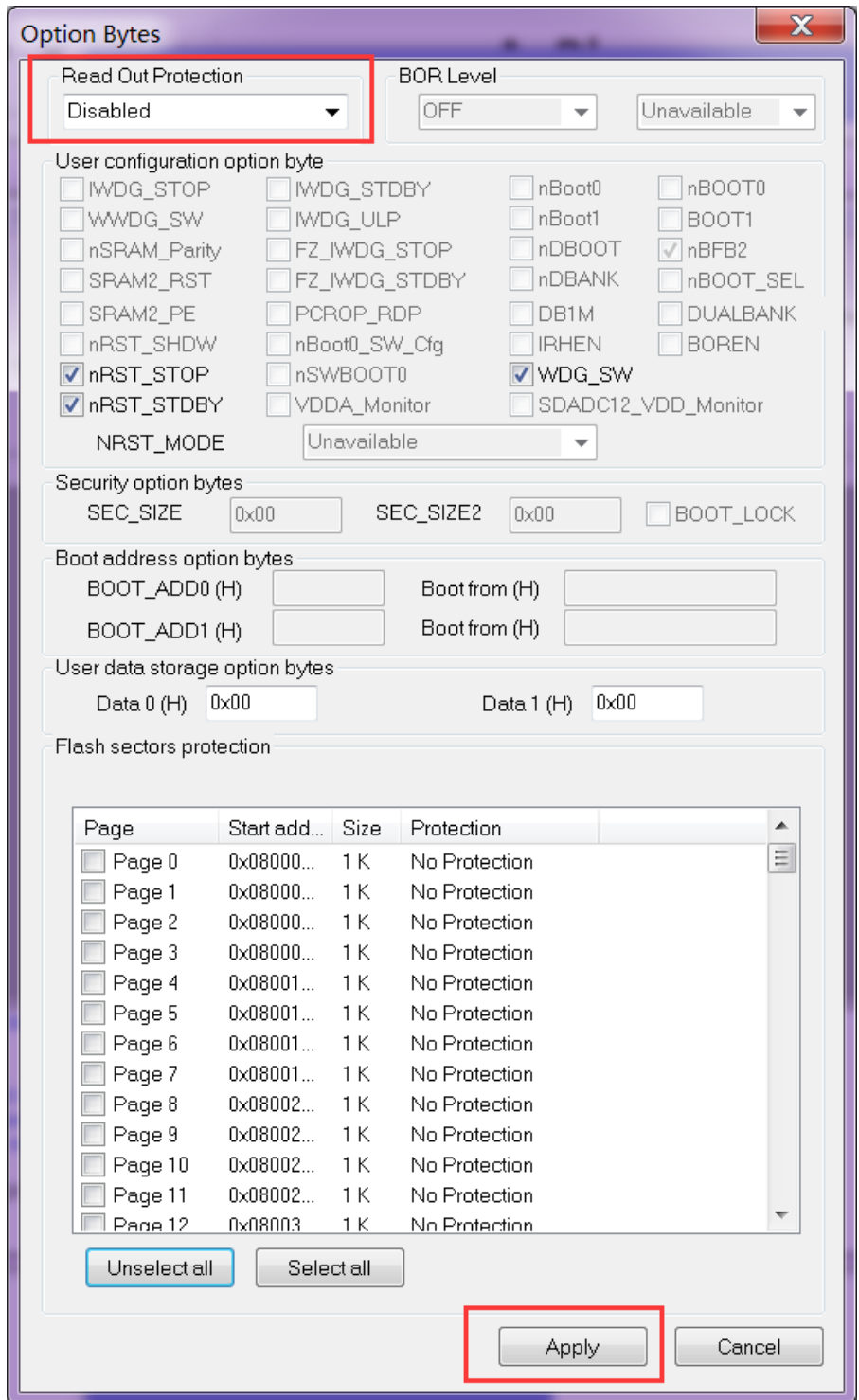

6. 出现如下界面,就说明读保护解除成功,接下来就可以使用 SWD 方式进行正常下载了。

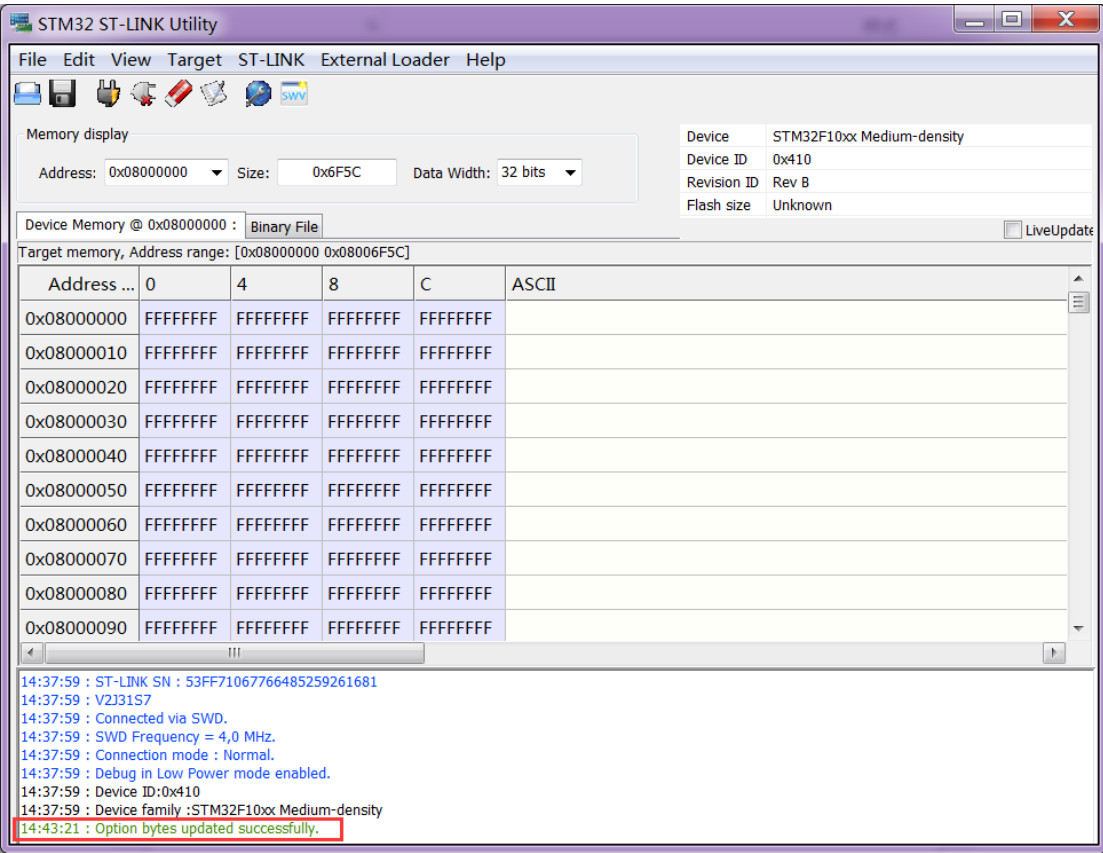